# Magic Wand™ Portable Scanner with Auto-Feed Dock

PDSDK-ST470-VP-BX2

User Manual

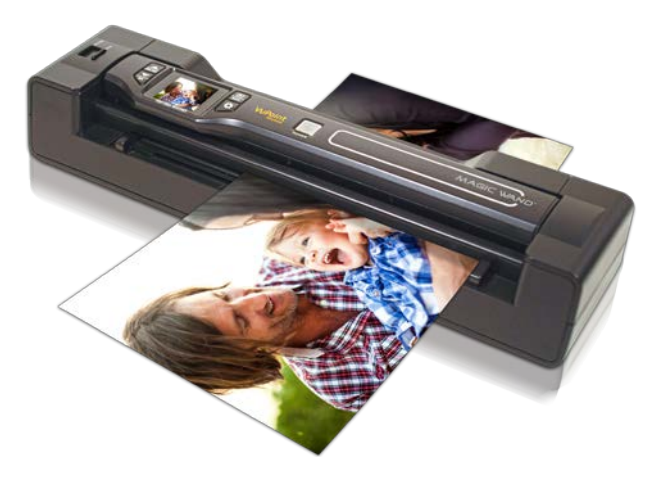

#### **Table of Contents**

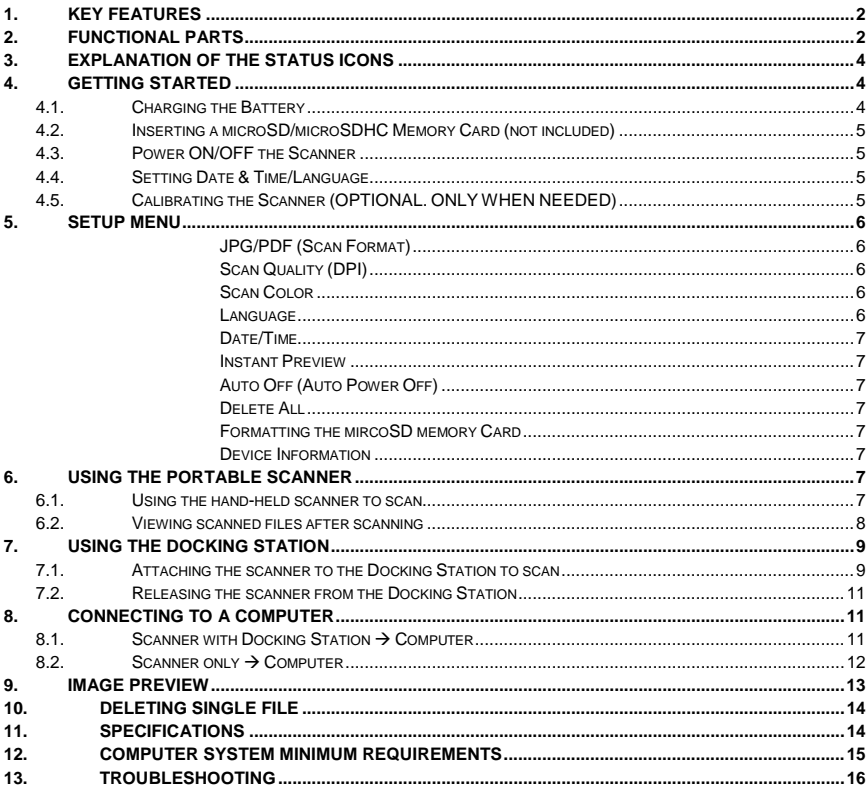

# **Getting to know your PDSDK-ST470-VP-BX2 Scanner**

# <span id="page-2-0"></span>**1. Key Features**

- JPEG, PDF-A4 or PDF-Letter scan-format selection.
- Color or Monochromatic (mono) scan selection.
- 300 (LO)/600 (MI) /1050 (HI)/1200 (HI) DPI scan quality selection.
- Directly save JPG (JPEG)/PDF files to the microSD/microSDHC card.
- Support microSD/microSDHC memory card up to 32GB.
- Color display to playback the scanned images
- Compatible to Windows® XP, Windows® Vista™, Windows® 7, Windows® 8, and Mac OS® 10.5 or above (direct plug-in, driver installation not required)

# <span id="page-2-1"></span>**2. Functional Parts**

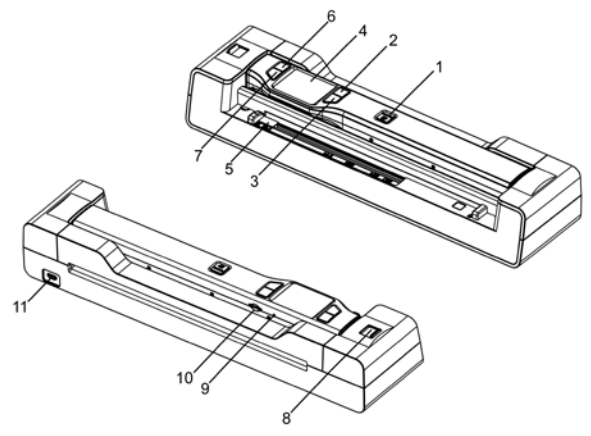

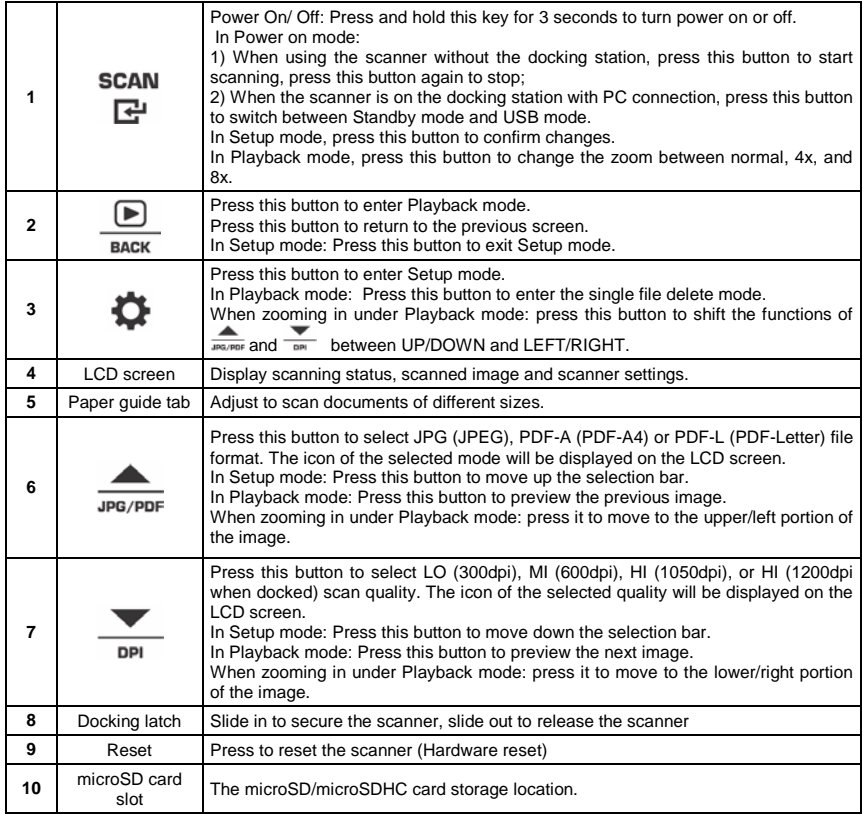

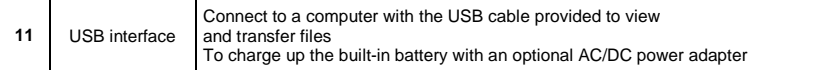

# <span id="page-4-0"></span>**3. Explanation of the Status Icons**

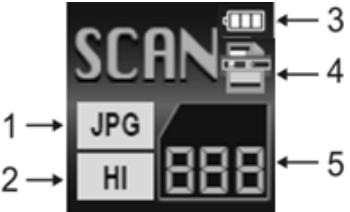

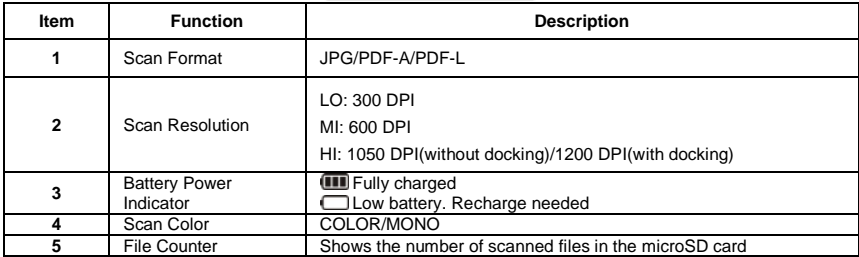

# <span id="page-4-1"></span>**4. Getting Started**

#### **4.1. Charging the Battery**

<span id="page-4-2"></span>Charge the built-in battery before using the scanner. Charge time from empty to full is approx. 2.5 hours.

#### **Two Charging Methods:**

- 1. By connecting to an AC/DC power adapter with the included USB cable via the USB interface on the scanner or the docking station when the scanner is docked.
- 2. By connecting to a computer with the USB cable (supplied) via the USB interface on the scanner or the docking station when scanner is docked.

**NOTE:** Once the battery is fully charged while the scanner is off, battery indicator **III** will briefly display on LCD screen and will turn off automatically.

#### **4.2. Inserting a microSD/microSDHC Memory Card (not included)**

<span id="page-5-0"></span>To operate the scanner, you must insert a microSD/microSDHC card (not supplied) to record and store your pictures.

### **To insert the microSD/microSDHC memory card:**

- 1. Turn OFF the scanner<br>2 Insert the microSD/mic
- 2. Insert the microSD/microSDHC card into the microSD card slot (with metal side facing upwards). Gently press in until the card is latched and clicked into place.

#### **4.3. Power ON/OFF the Scanner**

**SCAN** 

<span id="page-5-1"></span>Power on/off the scanner by pressing and holding  $\mathbb{F}$  for 3 seconds. **NOTE:**

- 1. If the scanner is turned on for the first time, it will enter Date & Time/Language setup mode. Once Date & Time/Language setting is completed, scanner will enter into standby mode.
- 2. If Auto off is set at "3 Min" (refer to section 5), the scanner will turn off automatically if scanner action is not detected within 3 minutes.

### **4.4. Setting Date & Time/Language**

<span id="page-5-2"></span>1. Press  $\mathbb{F}$  to jump to next setting option: YEAR  $\rightarrow$  MONTH  $\rightarrow$  DATE  $\rightarrow$  HOUR  $\rightarrow$  MINUTE.

When setting up the value for MINUTE, press  $\frac{100}{\text{max}}$  to return to the previous setting option until it reaches the YEAR option.

- 2. Press  $\frac{1}{\text{area of the number corresponding to each setting.}}$
- 3. Press  $\mathbb{F}$  to confirm and move to next setting.<br>4 After completing the setting for MINUTE it will enter
- After completing the setting for MINUTE, it will enter language setup screen.
- 5. Press  $\frac{1}{\text{gcd}(R)}$  or  $\frac{1}{\text{opt}}$  to select the desired language.
- 6. Press  $\mathbb{F}$  to confirm and enter standby status.

#### **4.5. Calibrating the Scanner (OPTIONAL. ONLY WHEN NEEDED)**

<span id="page-5-3"></span>**NOTE:** If scanned images are too dark or too bright, you may need to adjust the white balance by calibrating the scanner.<br>1 Take the scanne

- 1. Take the scanner out from the docking station.<br>2. Wine off any dirt on the surface of the scanning
- 2. Wipe off any dirt on the surface of the scanning lens with the clean dry cloth provided.<br>3. Place the scanner on the white portion of the calibration paper provided. Press and ho
- 3. Place the scanner on the white portion of the calibration paper provided. Press and hold the

COAN

 $E<sup>u</sup>$  button for 3 seconds to turn on the scanner.

- 4. Press and hold  $\overline{f}_{\text{max,per}}$  then press  $\overline{F}_{\text{max}}$ . Release both buttons afterwards to enter into autocalibration mode. The message "1. Calibration starts. Do not move the device!" will display on LCD screen.
- 5. Do not move the scanner until the second message "2. Scan the calibration sheet!" appears on the LCD screen. Start scanning the white portion of the calibration paper by sliding the scanner across the paper (slide the scanner backwards if necessary).
- 6. "3. Calibration completed!" message will appear on the LCD screen when calibration is completed. Press any button to power off the scanner.

# <span id="page-6-0"></span>**5. Setup Menu**

- 1. Press  $\ddot{\bullet}$  to enter Setup menu
- 2. Press  $\frac{p}{\text{max}}$  or  $\frac{p}{\sqrt{2}}$  to exit Setup menu.

#### **Follow the below three steps to enter setup screen for each Menu item:**

- 1. Press  $\ddot{\mathbf{Q}}$  to enter setup mode.
- 2. Press  $\frac{1}{\text{softmax}}$  or  $\frac{1}{\text{lambda}}$  to select the Menu item you want to set.
- $3.$  Press  $E$  to enter the setup screen.

<span id="page-6-4"></span><span id="page-6-3"></span><span id="page-6-2"></span><span id="page-6-1"></span>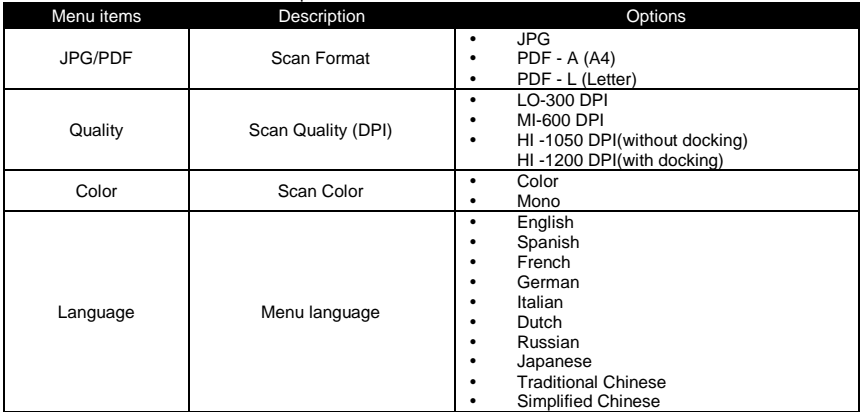

<span id="page-7-2"></span><span id="page-7-1"></span><span id="page-7-0"></span>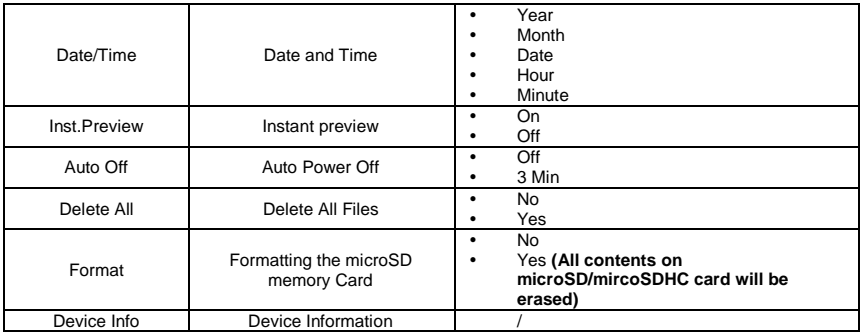

# <span id="page-7-6"></span>**6. Using the Portable Scanner**

#### <span id="page-7-7"></span><span id="page-7-5"></span><span id="page-7-4"></span><span id="page-7-3"></span>**6.1. Using the hand-held scanner to scan**

**NOTE:** To scan, make sure your scanner is not connected to the computer.

- 1. Power on your scanner by pressing and holding  $\Box$  for 3 seconds.<br>2 Hold the document firmly with one hand on a flat surface
- 2. Hold the document firmly with one hand on a flat surface.<br>3. Place the scanner on the edge of the paper approximately
- Place the scanner on the edge of the paper approximately 5/8 to 3/4 of an inch onto the edge of the paper to ensure the whole document can be scanned. Make sure to keep the scanning area within the scanning width indicators marked on the side of the scanner.

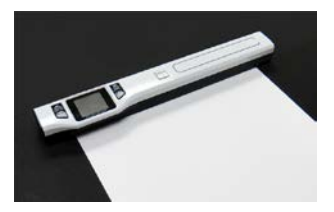

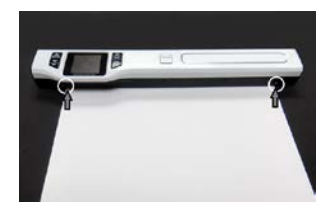

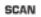

4. Hold the scanner flat against the material and then press  $\mathbb{F}^1$  once to start the scanning process.

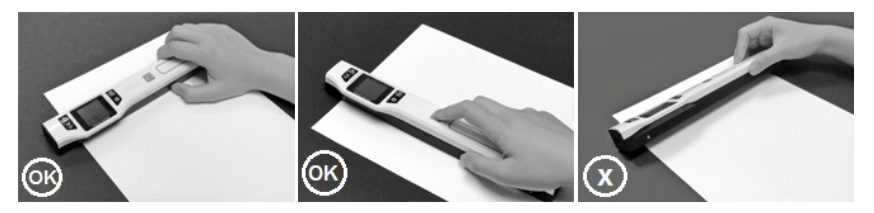

5. Slide the scanner across the document slowly, keeping your hand stable to get the best picture quality.

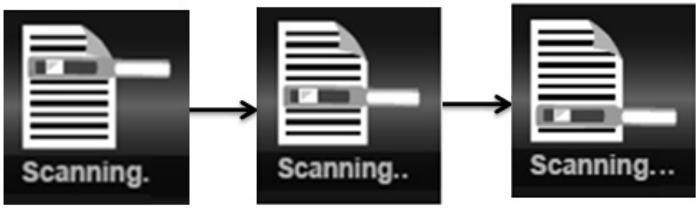

**SCAN** 

6. Press  $\mathbb{F}$  again to stop scanning when the scanner has reached to the end of the document.

### **NOTE:**

- If the scan is done too quickly or when there is any abnormal operation, "Scan Error" icon will display on the LCD screen. The image will still be saved after the scanning stops.
- 2. If Instant Preview feature is set to "on", scan result will shortly be displayed on the LCD screen before the scanner returns to standby mode.
- 3. When the memory card is full, the scanner is unable to scan more images. If you press the scan button under such situation, "Full" will flash rapidly on the File Counter of the LCD screen for 2 seconds.

#### <span id="page-8-0"></span>**6.2. Viewing scanned files after scanning**

Connect the scanner to the computer via USB cable provided for power. Refer to Section 8.2 for more information.

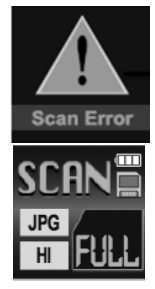

# <span id="page-9-1"></span><span id="page-9-0"></span>**7. Using the Docking Station**

# **7.1. Attaching the scanner to the Docking Station to scan**

- 1. Slide the docking latch from Lock to Release<br>2 Blace the scanner on the Docking Station ins
- 2. Place the scanner on the Docking Station inserting the right side of the scanner first. Make sure the scanner is securely locked to the Docking Station with a microSD card properly inserted to the portable scanner.

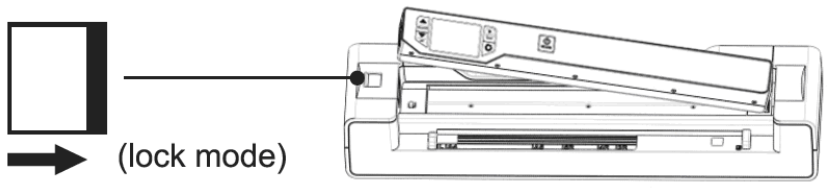

- 3. Connect the Docking Station to an outlet with the adapter or plug directly to the computer via USB cable for power. SCAN
- 4. Press and hold the  $\mathbb{E}$  button to turn on the scanner.<br>5. Adjust the paper quide tab to the size of the original
- Adiust the paper quide tab to the size of the original.

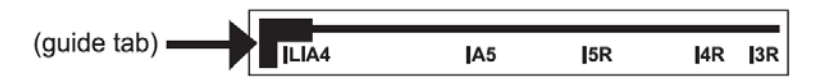

- 6. Smooth the edges of the original before scanning.<br>7. Always align the original against the right side of the
- Always align the original against the right side of the slot.

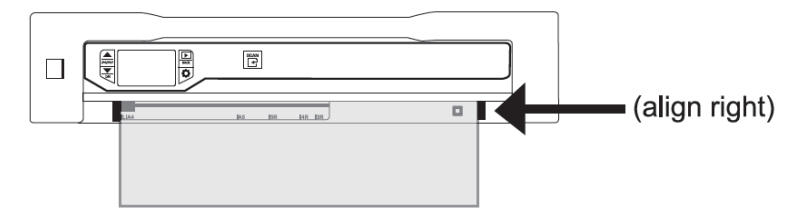

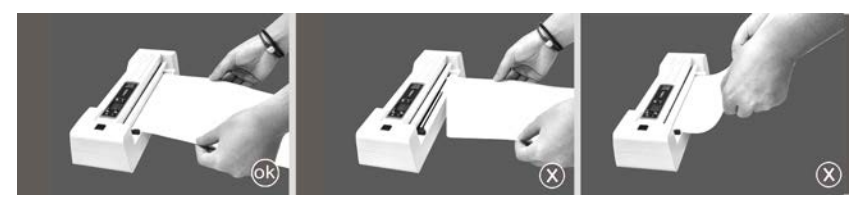

8. The Docking Station will automatically pass the original through. During the scan, scanning status icon will be displayed on the LCD screen to indicate scanning is in progress. Scan complete.

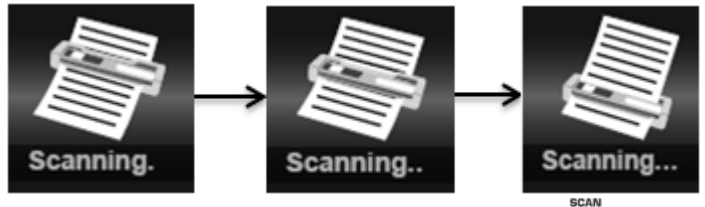

9. If the scanner is connected to the computer via the USB interface, press  $\mathbb{F}^1$  once to enter into USB mode to view scanned files on your computer. Refer to Section 8.1 for more information.

# **NOTE:**

- If the docking station does not detect the document paper within 4-5 seconds, remove the document, realign, and try scanning again.
- 2. When docked, the scanner is unable to scan black or transparent documents.<br>3. When scanning relatively thick documents such as credit card or ID card, it is
- When scanning relatively thick documents such as credit card or ID card, it is suggested to insert it vertically into the slot for a better scan.

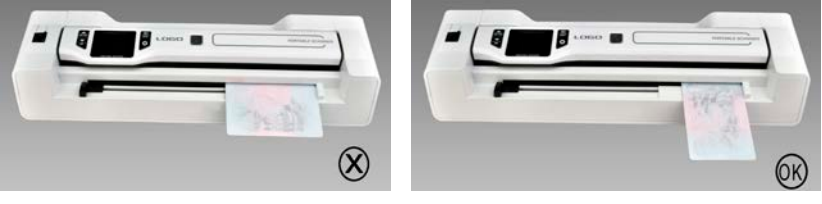

4. The scanner will enter charging mode if no scanning action is detected within 1 minute of each scan.

- 5. If "Scan Error" icon display on the LCD screen, you need to replace the original memory card with a higher class microSD/microSDHC card. (Class 6 or above is recommended). The error will still save the image after the scan completes.
- 6. If instant preview is set to "on", no matter if the scan result is normal or abnormal, the scanned image will be displayed shortly on the LCD screen before the scanner returns to standby mode.
- 7. When the memory card is full, the scanner is unable to scan more images. If you press the scan button under such situations, "Full" will flash rapidly on the File Counter of the LCD screen for 2 seconds.

# <span id="page-11-0"></span>**7.2. Releasing the scanner from the Docking Station**

- 1. Slide the docking latch from Lock to Release.<br>2. Take the scanner out from the docking station
- Take the scanner out from the docking station by lifting the left side first.

**WARNING:** Do not press the Eject Button inside the Docking Station

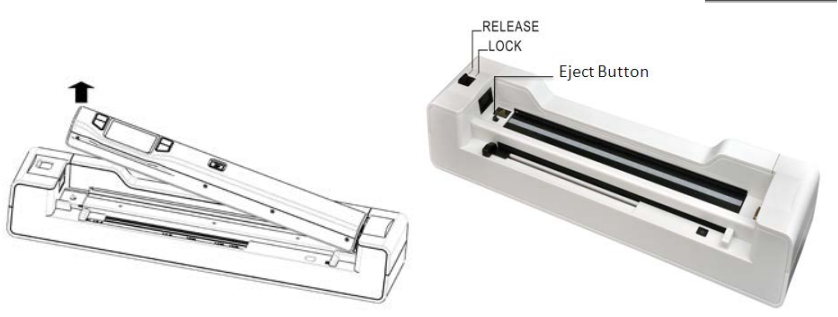

# <span id="page-11-1"></span>**8. Connecting to a Computer**

#### <span id="page-11-2"></span>**8.1. Scanner with Docking Station → Computer**

Connect your scanner with Docking Station to your computer to view pictures on the computer monitor.

- 1. Lock your scanner to the Docking Station and connect to your computer and then turn on your scanner.
- 2. Press the E button once to switch into USB mode. Your computer will recognize the scanner as a "Removable Disk", "USB" symbol will display on status LCD screen. Click "Open folder to view files" to view, import, copy, move or delete scanned files.

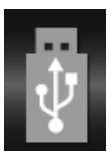

11

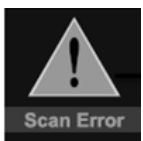

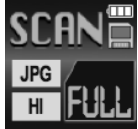

COAN

 $3.$  Press the  $\overline{B}$  button again to switch back to scanning mode.

**NOTE:** If the Removable Device Window does not launch automatically, go to your "My Computer" and find the device under Removable Storage.

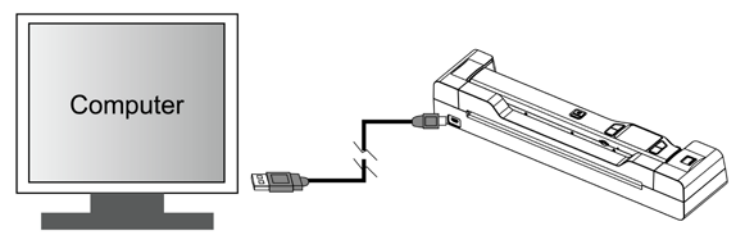

#### <span id="page-12-0"></span>**8.2. Scanner only → Computer**

Connect your scanner to your computer to view pictures on the computer monitor.<br>1. Connect your scanner to your computer and then turn on your scanner.

- 1. Connect your scanner to your computer and then turn on your scanner.<br>2. Your computer will recognize the scanner as a "Removable Disk". "USB
- Your computer will recognize the scanner as a "Removable Disk". "USB" symbol will display on status LCD. Click "Open folder to view files" to view, import, copy, move or delete scanned files.

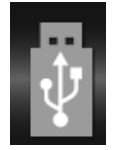

**NOTE:** If the Removable Device Window does not launch automatically, go to your "My Computer" and find the device under Removable Storage.

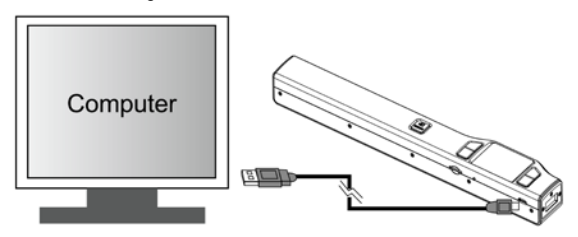

<span id="page-13-0"></span>**9. Image Preview**

1. Press  $\frac{16}{\text{max}}$  to enter Playback mode. The last scanned image will be displayed.

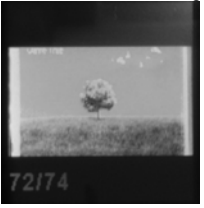

- 2. Press  $\overline{f_{\text{p}}$  or  $\overline{f_{\text{p}}}}$  to select your desired image. Press  $\overline{f_{\text{p}}^2}$  to zoom in the image. 3. The **and v** indicators will appear on the screen when pressing  $\mathbb{F}^1$  in step 2, press  $\frac{1}{\sqrt{np}}$  to view the upper portion of the image, press  $\frac{1}{\sqrt{np}}$  to view the lower portion of the image. **SCAN**
- 4. Press  $\mathbb{F}^1$  to change the magnification between 4x, 8x and normal zoom options.

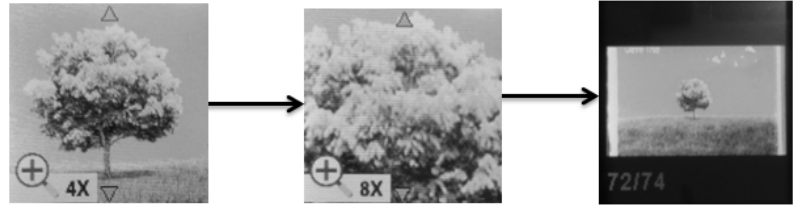

 $5.$  The  $\blacktriangleleft$  and  $\blacktriangleright$  indicators will appear on the screen when  $\blacktriangleright$  is pressed again. The functions of  $\frac{1}{\text{supp}(\text{post})}$  and  $\frac{1}{\text{supp}}$  will be shifted to LEFT and RIGHT and you can press  $\frac{1}{\text{supp}(\text{post})}$  or  $\frac{1}{\text{supp}}$  button to view the left or right portion of the image. **NOTE:**

When zooming in under Playback mode (4x, 8x), you may choose to view upper/lower or left/right portion of the image by pressing  $\bullet$  to shift the functions of  $\bullet$  and  $\bullet$  between UP/DOWN and LEFT/RIGHT according to your needs.

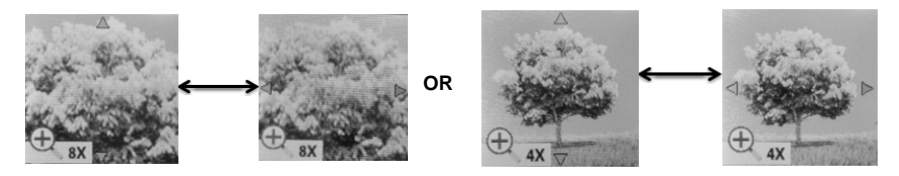

6. Press  $\frac{d}{d}$  to return to the previous Playback screen, press it again to return to standby mode. **NOTE:**

When scanning one relatively long document or scanning several documents in a row, the scanned image cannot be magnified if the file size exceeds 9 MB.

# <span id="page-14-0"></span>**10.Deleting Single File**

- 1. Press  $\frac{1}{\sqrt{2}}$  to enter Playback mode.
- 2. Press  $\overline{p_{\text{query}}}$  or  $\overline{p_{\text{new}}}$  to select the file you want to delete.<br>3. Press  $\overline{p_{\text{new}}}$  to enter Delete File mode
- 3. Press  $\mathbf{\Omega}$  to enter Delete File mode.
- 4. Press  $\frac{1}{\sqrt{p} \cdot p}$  or  $\frac{1}{\sqrt{p}}$  to select Yes or No
	- Select "Yes" to delete the current file in the memory card
	- Select "No" to return to the Playback screen.
- 5. Press  $\mathbb{F}$  to confirm your selection and return to the previous Playback screen.

# <span id="page-14-1"></span>**11.Specifications**

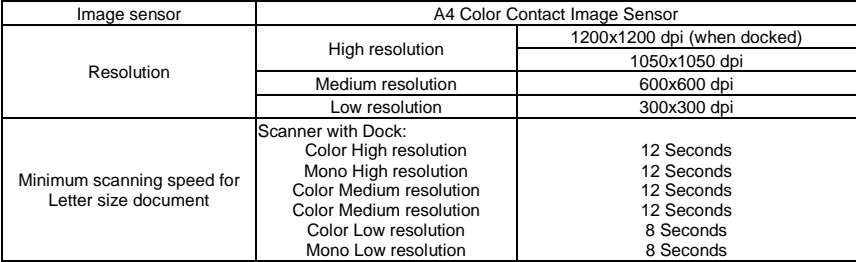

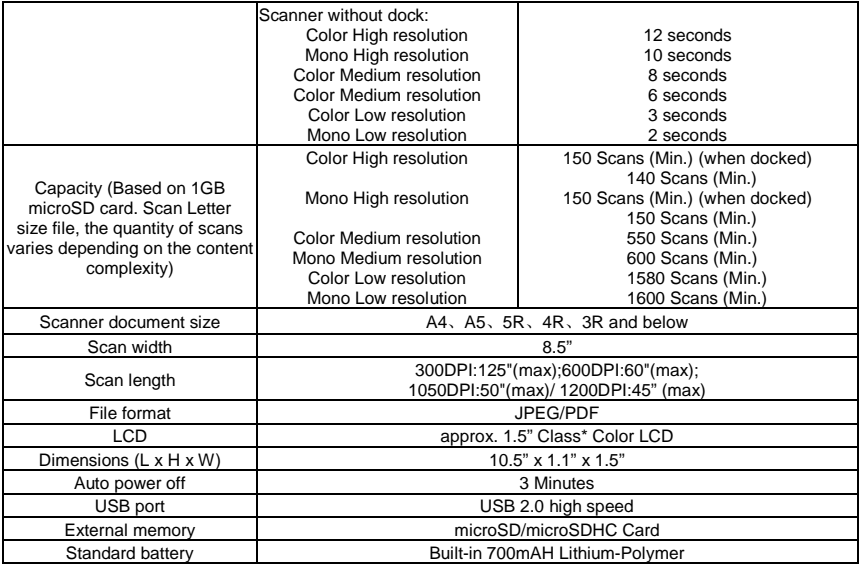

# <span id="page-15-0"></span>**12.Computer System Minimum Requirements**

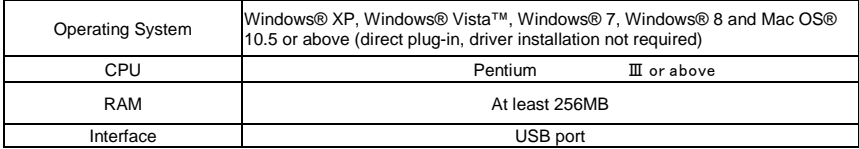

# <span id="page-16-0"></span>**13.Troubleshooting**

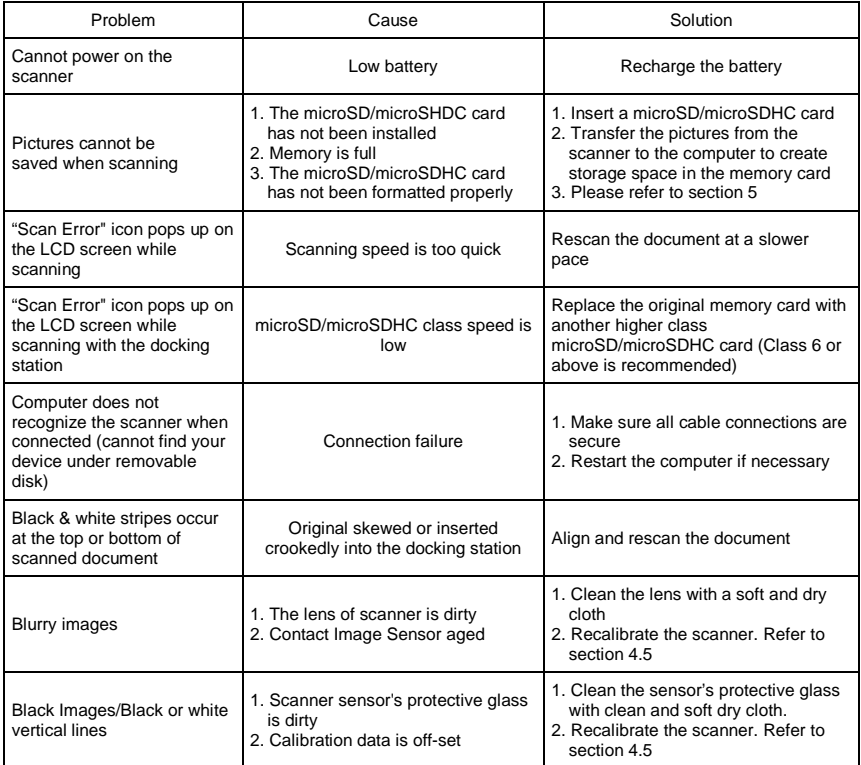

**NOTE:** Model Number and Serial Number (S/N) is located on the packaging, instruction manual, or on the product. Please have this information ready before contacting customer support.

#### **FCC (Federal Communications Commission)**

This device complies with Part 15 of the FCC Rules. Operation is subject to the following two conditions:<br>(1) This device may not cause

- (1) This device may not cause harmful interference, and<br>(2) This device must accept any interference received. in
- This device must accept any interference received, including interference that may cause undesired operation.

\*Measured diagonally. Actual size is 1.48"; viewable area is 1.44"

Windows® XP, Windows® Vista™, Windows® 7, Windows® 8 are registered trademarks of Microsoft Corporation.

Mac OS® 10.5 is a registered trademark of Apple Inc.

microSD and microSDHC logo is a trademark of SD-3C, LLC.

All trademarks are the property of their respective owner.

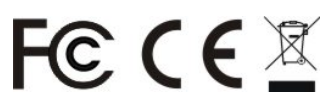

PDSDK-ST470-BX2-VP\_Manual\_13-1231 **AM-N470A02-GB-VPS-1**